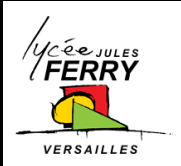

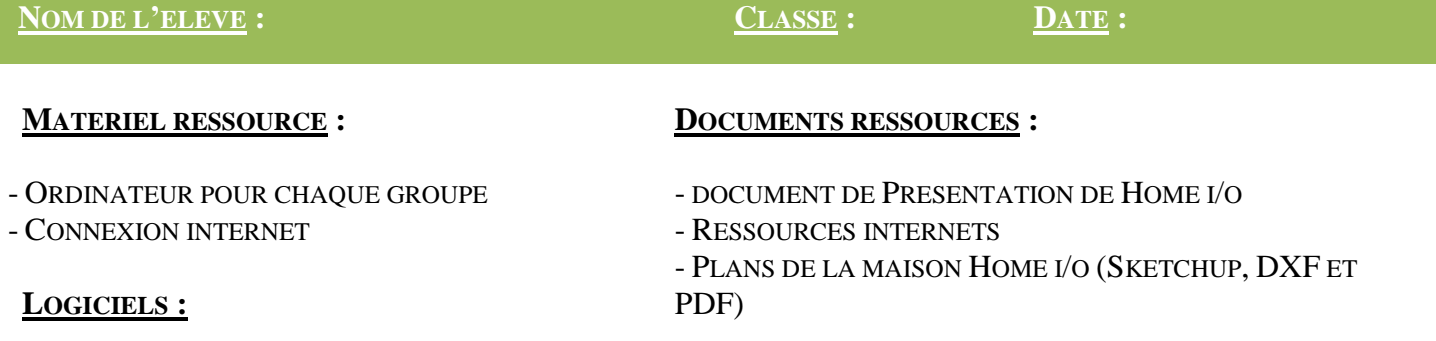

- PACK OFFICE OU LIBRE OFFICE - HOME I/O

-

# **COMPETENCES ATTENDUES :**

REALISER UNE SIMULATION D'ECLAIRAGE

PROGRAMMER HOME I/O ET CONNECT I/O

ANALYSER ET INTERPRETER DES RESULTATS DE SIMULATION D'ECLAIRAGE

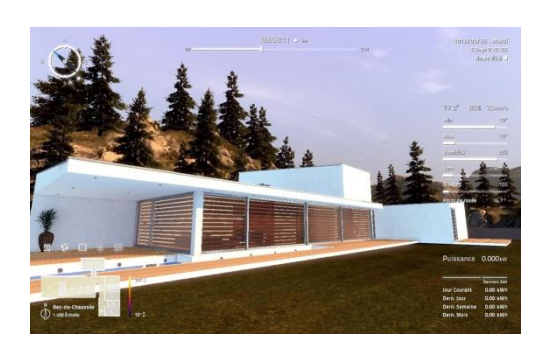

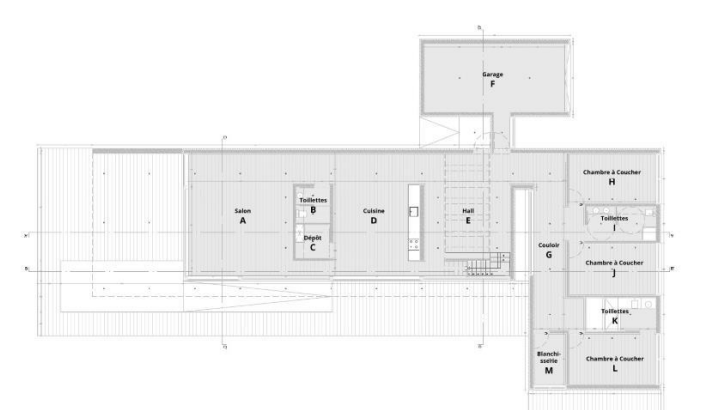

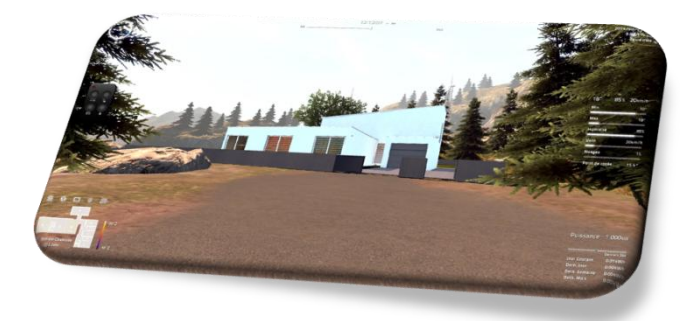

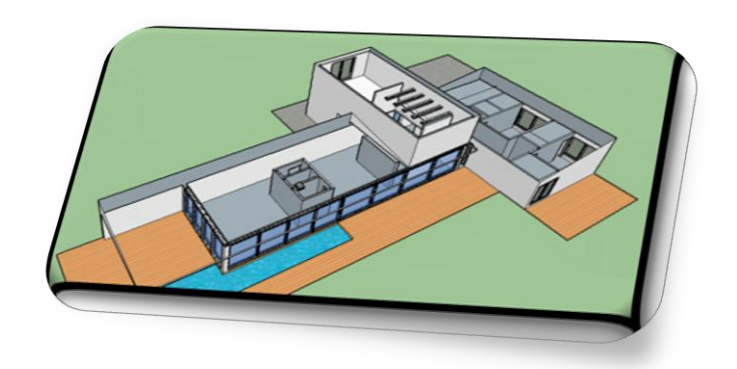

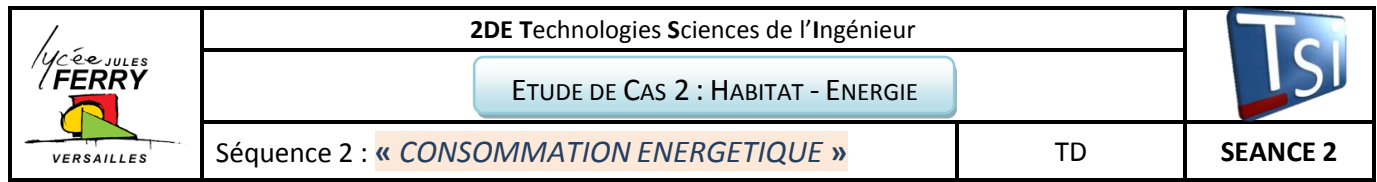

# **PROBLEMATIQUE GENERALE**

Le cabinet d'architecture « Architect i/o » souhaite connaître les étapes de construction d'une habitation et faire en sorte qu'elle consomme le moins d'énergie possible.

Sur quoi peut-on agir ?

- Sur la construction de la maison (STRUCTURE).
- Sur l'éclairage de la maison afin de faire le choix de lampes (DIALUX).
- Sur l'automatisation de la maison (HOME I/O).
- Sur la régulation du chauffage (Home i/o)

# **SEQUENCE 2**

**PROBLEMATIQUE DE L'ETUDE «** *ECONOMIE D'ENERGIE ET AUTOMATISATION DE LA MAISON* **»**

- 1- Qu'est ce qu'une maison « automatisée » ?
- 2- Le choix d'un type de luminaire, peut-il faire faire des économies d'énergie ?
- 3- Comment rendre une maison économe grâce à la domotique ?

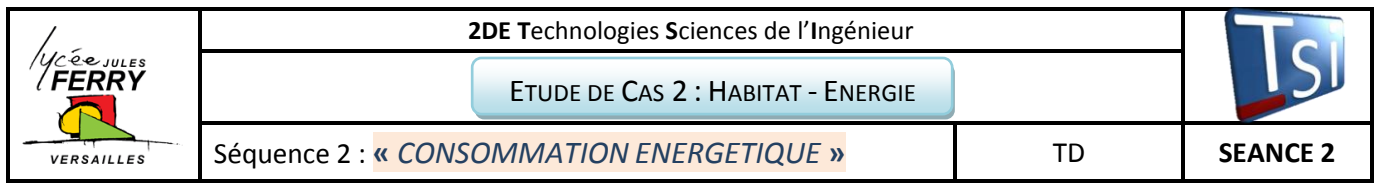

#### **ACTIVITE 2** : LE CHOIX D'UN TYPE DE LUMINAIRE, PEUT-IL FAIRE FAIRE DES ECONOMIES D'ENERGIE ?

#### **Ouvrir le logiciel Dialux et ouvrir le fichier « salon »**

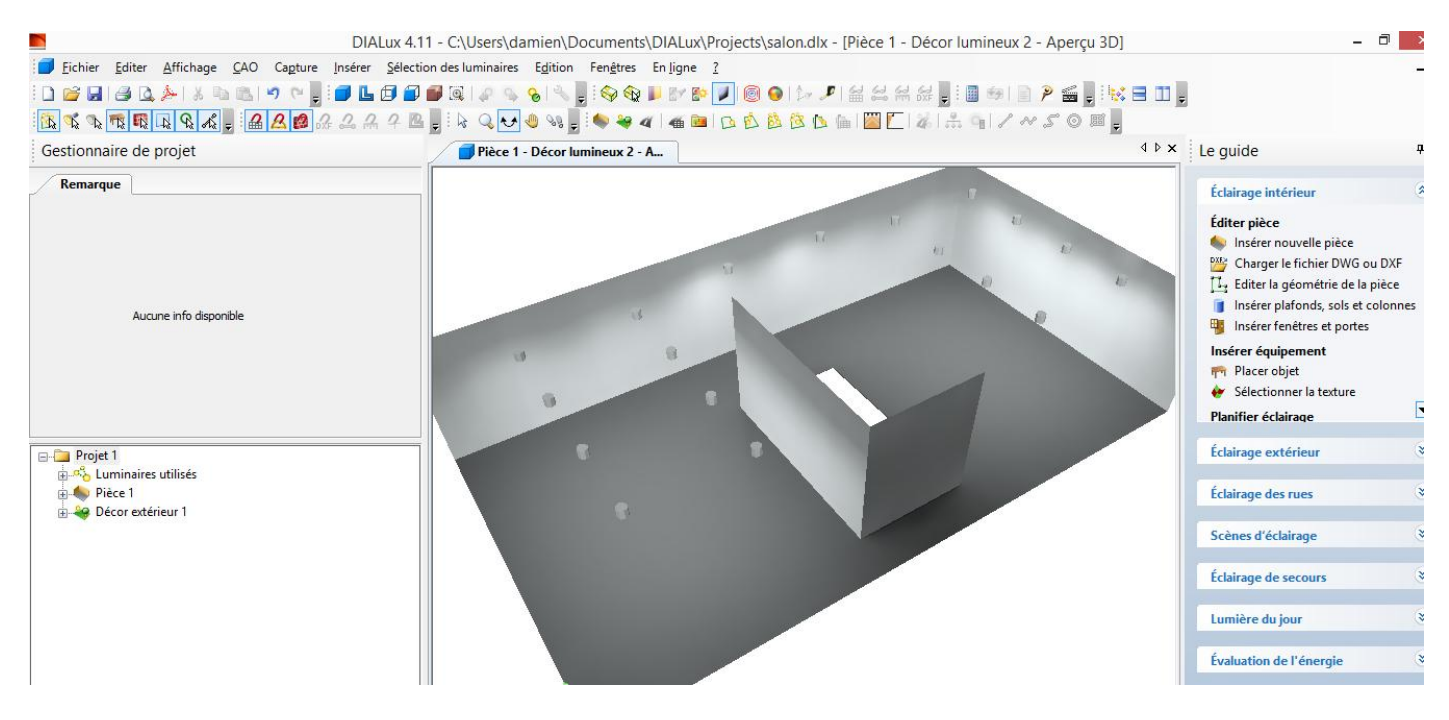

### *Configurer un décor lumière du jour pour le calcul de l'éclairage artificiel*

Pour tenir compte de l'éclairage artificiel, il est impératif d'insérer un décor de lumière spécifique. Ce décor se nomme « Décor de lumière artificielle ».

Vous pouvez insérer ce type de décor de lumière en sélectionnant l'onglet « Lumière du jour », dans le guide principal:

*Guide > Lumière du jour > Autres > Insérer décor de lumière artificielle (lumière artificielle totale sur 100%).*  Le décor lumineux apparait alors dans l'organigramme de votre projet.

#### *Ajouter des luminaires*

Maintenant que le décor lumineux et les ouvertures ont été paramétrés, nous pouvons ajouter un luminaire dans la scène. Nous en choisissons un dans la liste de propositions de DIALux. Barre d'outils > Sélection des luminaires > catalogues DIALux > Toshiba >

Il est possible d'ouvrir le catalogue de lampe Toshiba si celui-ci a été installé

Vous devez choisir un type de luminaire encastré dans le catalogue Toshiba .

Veillez positionner des luminaires encastrés dans le plafond du salon afin d'obtenir un éclairement homogène. Pour cela, glisser/déposer ce luminaire sur votre esquisse DIALux et ajuster sa position et sa hauteur de montage dans les onglets prévus à cet effet vous pouvez utiliser l'outil : « insertion de champs de luminaires. Vérifier vos réglages en faisant pivoter la vue 3D. Onglet

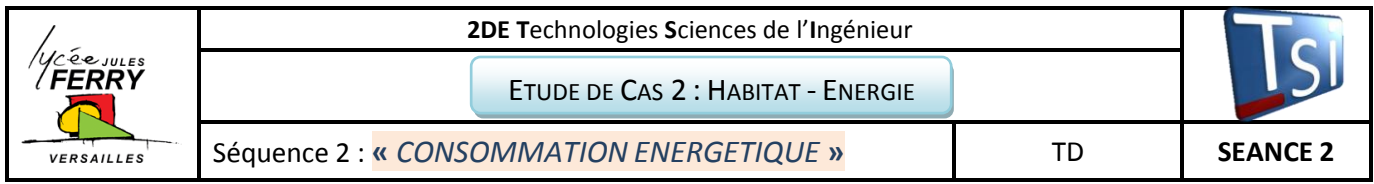

## **Démarrer le calcul d'éclairage naturel et artificiel**

Les sources lumineuses paramétrées, il ne reste plus qu'à lancer la simulation.

*Démarrer le calcul*.

Une fenêtre s'ouvre alors, pour paramétrer les décors. Il est nécessaire d'activer la fonction « Inclure luminaires au calcul ».

Tester avec la lumière artificielle.

#### **Représentation en fausse couleur**

Grâce à l'onglet fausses couleurs , on peut afficher le rendu 3D dans une représentation en fausses couleurs. Cette représentation est possible pour les intensités d'éclairage avec dégradés de couleurs définissables.

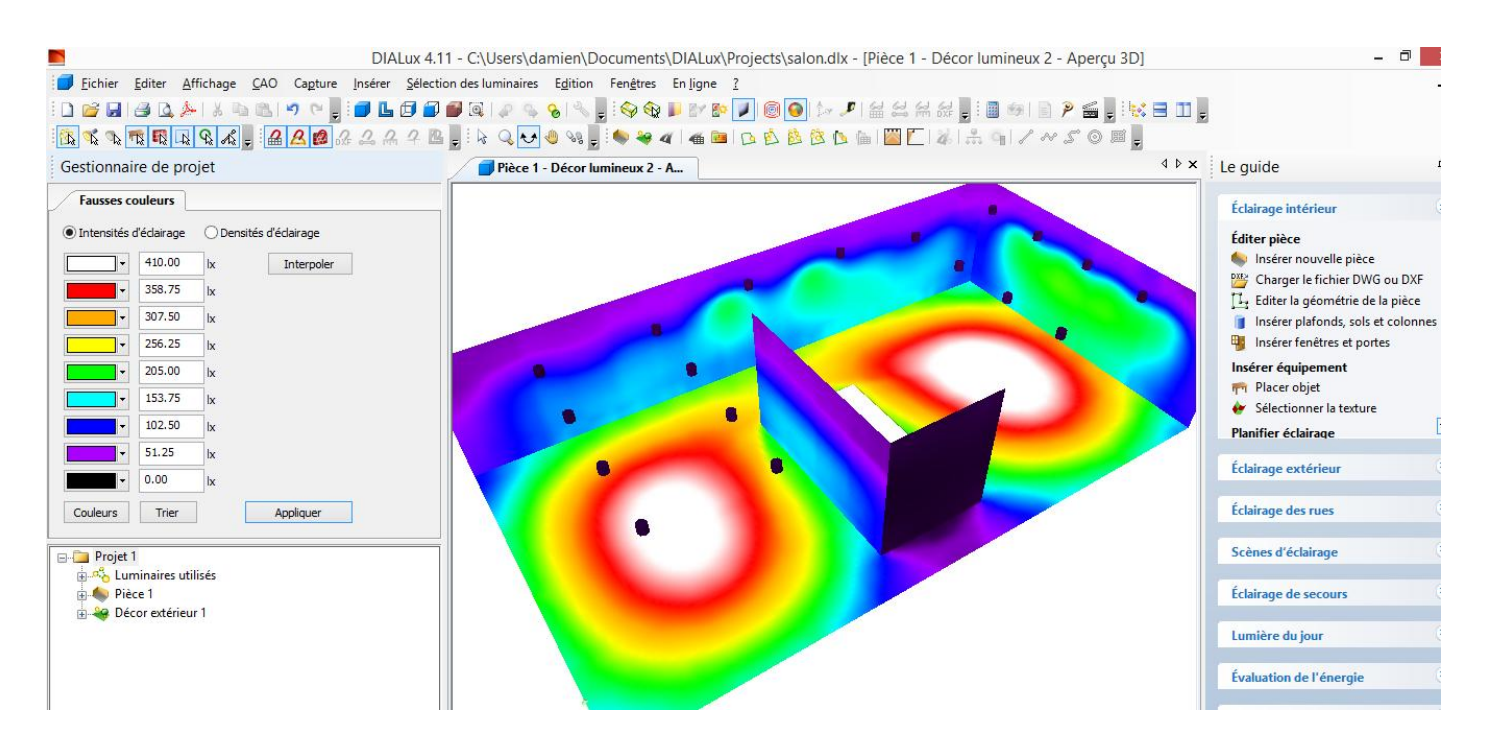

Vérifier que les luminaires ont été placés afin d'obtenir une intensité lumineuse entre 100 et 400 lux dans toute la pièce.

#### **Analyser les résultats**

Faire Fichier>Imprimer pour obtenir l'aperçu des résultats. Pour obtenir un fichier pdf : Fichier>Exporter>Enregistrer les éditions au format pdf.

Essayez d'obtenir au minimum 300 lux d'éclairage moyen Combien de luminaires avec vous installé ? Quelle est la puissance installée ?

#### **Faire la même expérience avec un autre type de luminaire.**

#### **Faire le bilan des deux expériences ; Restitution sur le document réponse.**